# helion. $p\not\!\!\!/\,\,\cdot$

## > Idź do

- · Spis treści
- · Przykładowy rozdział

## Katalog książek

- · Katalog online
- · Zamów drukowany katalog

## Twój koszyk

· Dodai do koszyka

## Scennik i informacje

- · Zamów informacje o nowościach
- · Zamów cennik

## Czytelnia

• Fragmenty książek online

## Kontakt

**Helion SA** ul. Kościuszki 1c 44-100 Gliwice tel. 032 230 98 63 e-mail: helion@helion.pl © Helion 1991-2008

## OpenOffice.ux.pl 3.1. Æwiczenia praktyczne

Autor: Maria Sokół ISBN: 978-83-246-2460-7 Format: A5, stron: 248

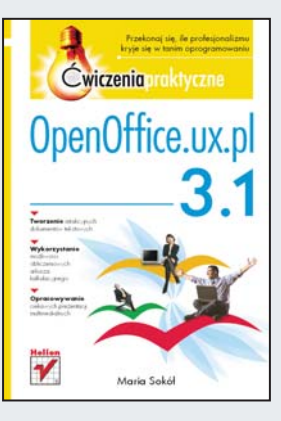

### Przekonaj się, ile profesjonalizmu kryje się w tanim oprogramowaniu!

- Tworzenie atrakcyjnych dokumentów tekstowych
- Wykorzystanie możliwości obliczeniowych arkusza kalkulacyjnego
- Opracowywanie ciekawych prezentacji multimedialnych

Z oprogramowania biurowego - pozwalającego tworzyć dokumenty tekstowe, arkusze kalkulacyjne czy prezentacje multimedialne – korzystają prawie wszyscy użytkownicy komputerów osobistych. Niestety, popularny pakiet Microsoft Office nie należy do najtańszych. Stąd bierze się rosnące zainteresowanie alternatywnymi programami, czasem dostępnymi bezpłatnie, a czasem za niewygórowana, zdecydowanie niższa cene. Do tej drugiej kategorii należy właśnie pakiet OpenOffice.ux.pl, bedacy przystosowana do potrzeb polskiego użytkownika odmianą otwartego, darmowego pakietu biurowego OpenOffice.org.

W książce "OpenOffice.ux.pl 3.1. Ćwiczenia praktyczne" znajdziesz zbiór przydatnych informacji na temat narzędzi pakietu oraz ćwiczenia umożliwiające natychmiastowa sprawną pracę w programie. Dzięki lekturze dowiesz się, jak przy użyciu programu Writer utworzyć i sformatować profesjonalny dokument tekstowy, umieścić w nim ciekawe elementy wizualne oraz otrzymać efekt końcowy w postaci atrakcyjnego wydruku. Poznasz również sposoby korzystania z aplikacji Calc i przeprowadzania za jej pomocą wszelkich obliczeń oraz tworzenia efektownych wykresów. Zdobędziesz także podstawowe informacje na temat używania programu Impress do składania profesjonalnych prezentacji.

- Dostosowywanie środowiska pracy
- Tworzenie dokumentów tekstowych za pomoca programu Writer
- Formatowanie tekstu
- Wstawianie i formatowanie obrazów, tabel, list oraz spisów treści
- Korzystanie z programu Calc do tworzenia i formatowania arkuszy kalkulacyjnych
- Przeprowadzanie prostych obliczeń i używanie funkcji
- Tworzenie i formatowanie wykresów
- Praca ze zbiorami danych
- Tworzenie i formatowanie prezentacji z wykorzystaniem aplikacji Impress
- Drukowanie dokumentów, arkuszy i pokazów slajdów

#### Korzystaj z bogactwa możliwości pakietu OpenOffice!

## Spis treści

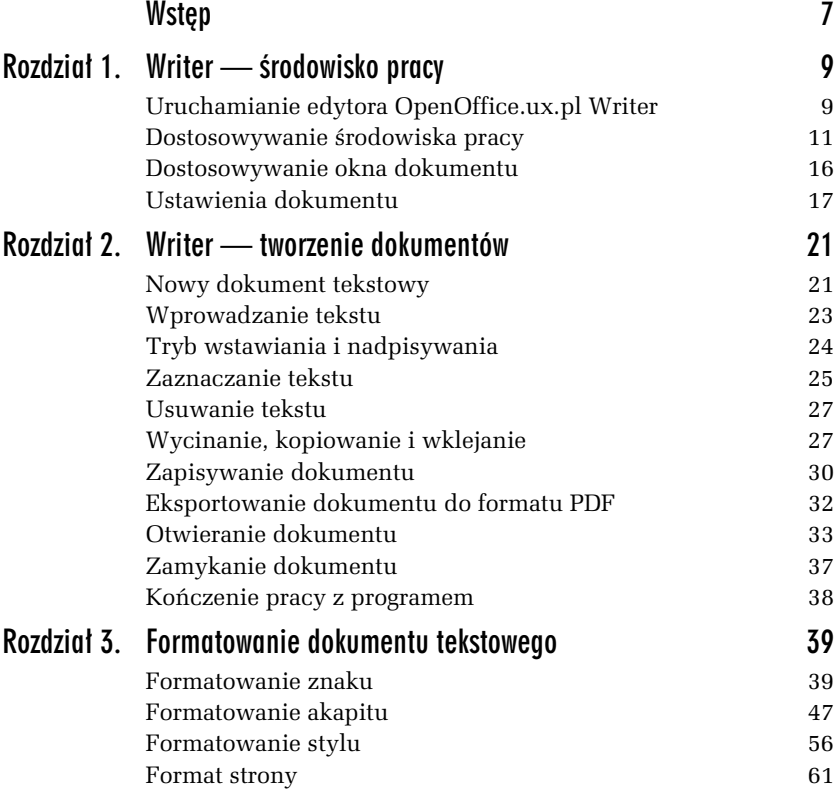

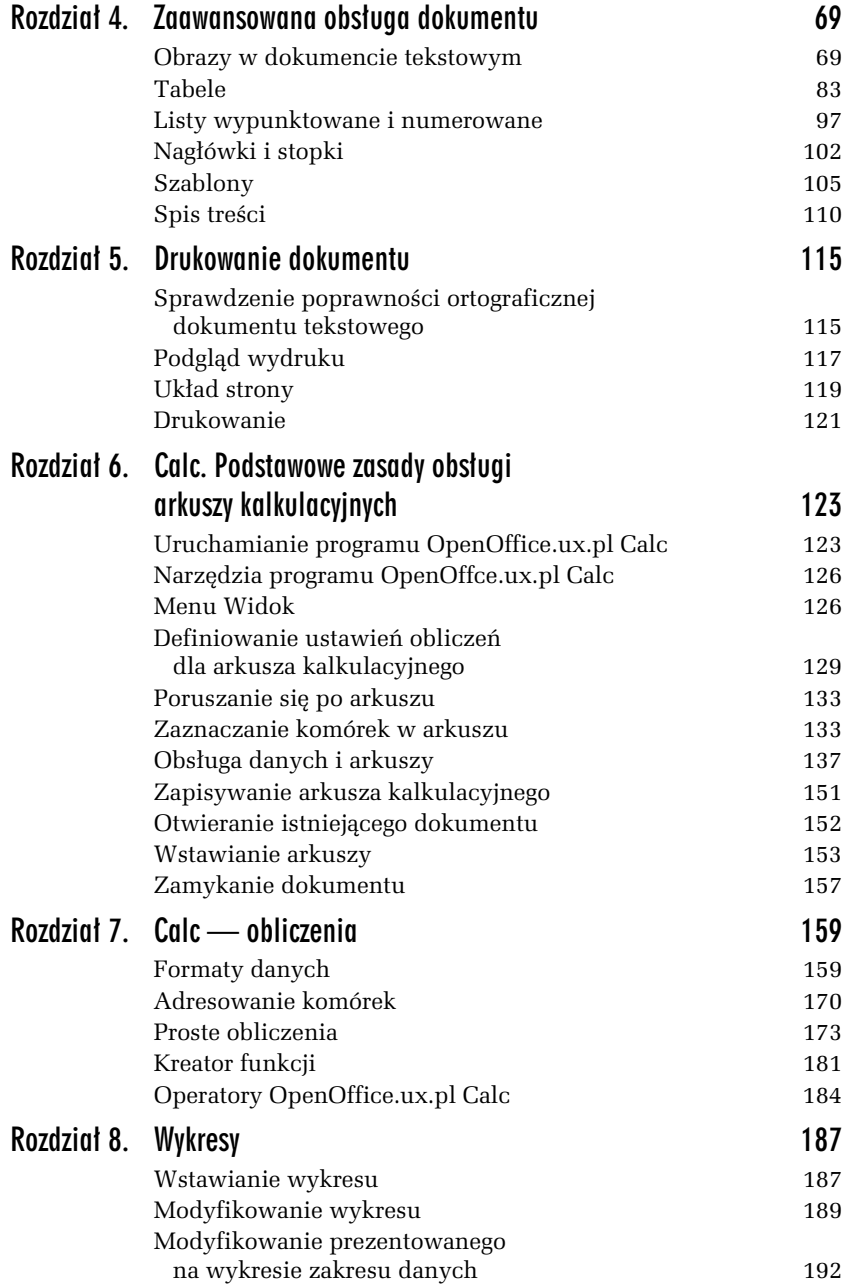

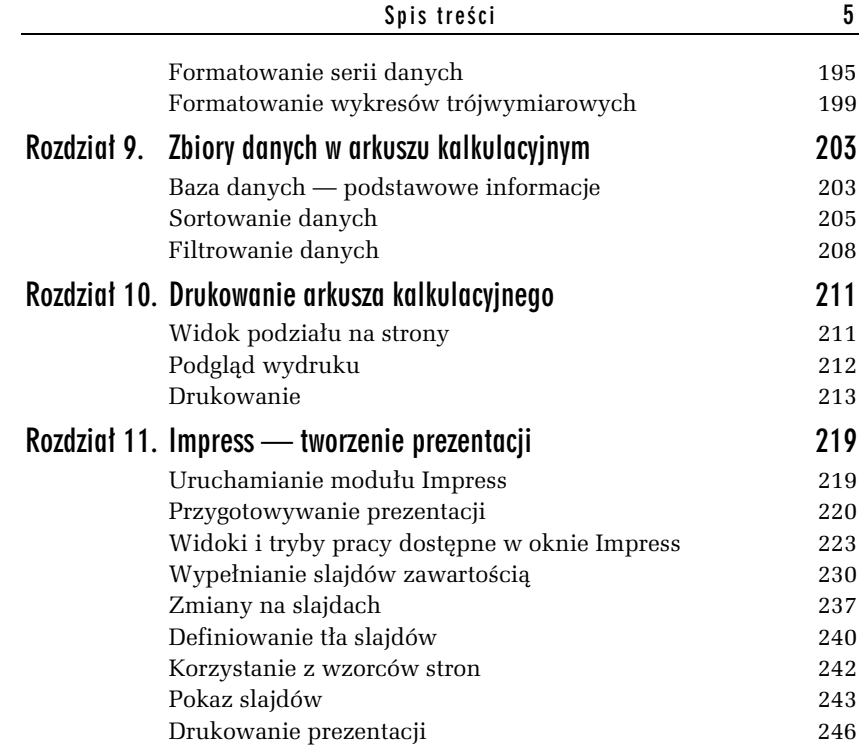

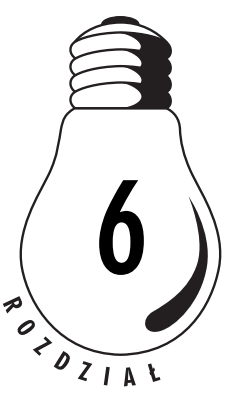

## Calc. Podstawowe zasady obsługi arkuszy kalkulacyjnych

OpenOffice.ux.pl Calc to arkusz kalkulacyjny. Można w nim umieszczać tekst, liczby, wzory matematyczne oraz wykonywać obliczenia. OpenOffice.ux.pl Calc jest wyposażony w szereg funkcji automatycznych, wspomagających pracę. Możliwe jest nie tylko wykonywanie prostych obliczeń, lecz także złożonych kalkulacji, przy których pomoc niesie *Autopilot* funkcji. Domyślnie nowo otwierany arkusz kalkulacyjny to w zasadzie skoroszyt zawierający trzy arkusze.

W tym rozdziale znajdziesz podstawowe informacje o środowisku pracy, narzędziach oraz ustawieniach typowych dla arkusza kalkulacyjnego.

## Uruchamianie programu OpenOffice.ux.pl Calc

Arkusz kalkulacyjny to program stosowany w obliczeniach matematycznych, finansowych i statystycznych. Wyposażony jest także w narzędzia graficznego prezentowania danych i wyników.

Nowy arkusz kalkulacyjny otworzy się wraz z programem OpenOffice.ux.pl Calc. Zaczniemy wic od tej metody otwierania arkusza.

#### -WICZENIE

### 6.1 Uruchamianie moduu Calc z menu Start

Uruchom program OpenOffice.ux.pl przez otwarcie nowego arkusza kalkulacyjnego:

1. Kliknij przycisk *Start* i wybierz w menu *Start* pozycję Wszystkie *programy*, potem pozycję *OpenOffice.ux.pl 3.1*, a w oknie startowym kliknij ikonę Arkusz kalkulacyjny (rysunek 6.1).

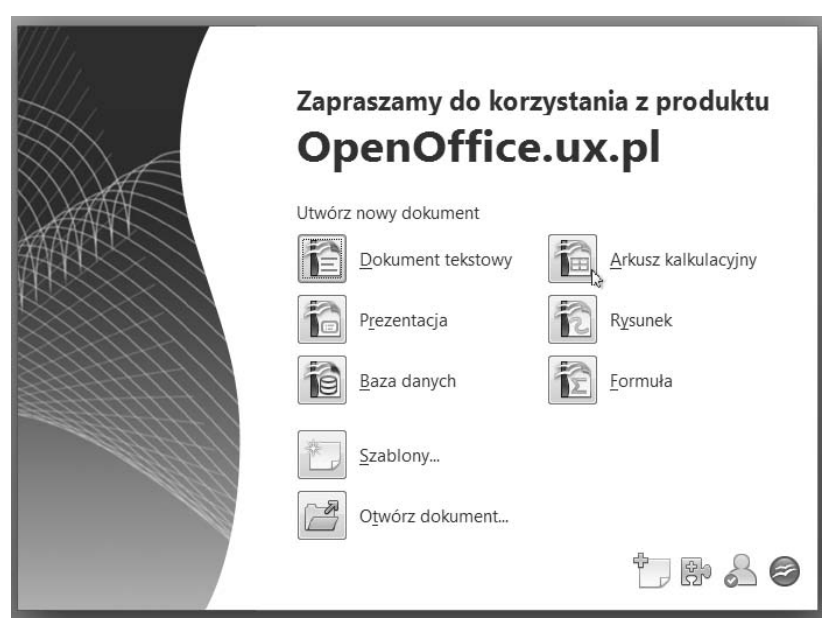

*Rysunek 6.1. Aby otworzyć nowy arkusz kalkulacyjny, uruchom program OpenOffice.ux.pl Calc*

**2.** Wywietlone zostanie okno programu OpenOffice.ux.pl Calc (rysunek 6.2).

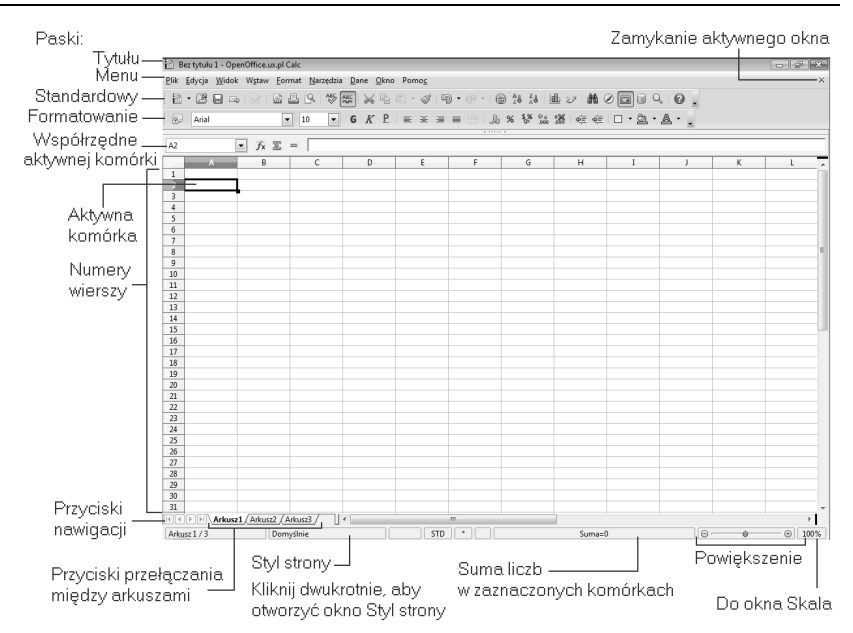

*Rysunek 6.2. Okno programu OpenOffice.ux.pl Calc*

#### -WICZENIE

### 6.2 Otwieranie nowego arkusza Calc z poziomu dowolnego modułu OpenOffice

Aby utworzyć nowy arkusz kalkulacyjny z poziomu okna już uruchomionego programu OpenOffice.ux.pl Calc:

**□** Kliknij na pasku narzędzi *Standardowy* w oknie programu OpenOffice.ux.pl Calc przycisk *Nowy* @ (rysunek 6.3), zastosuj skrót *Ctrl+N* lub wybierz w oknie dowolnego programu pakietu OpenOffice.ux.pl w menu *Plik* pozycję *Nowy*, a następnie wskaż pozycję Arkusz kalkulacyjny w menu podrzędnym (rysunek 6.4).

#### *Rysunek 6.3.*

*Na pasku Standardowy okna programu OpenOffice.ux.pl Calc znajdziesz przycisk*  $Nowv - s\ell u \dot{z}v$  on *do tworzenia nowych arkuszy kalkulacyjnych*

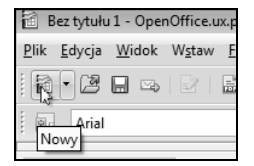

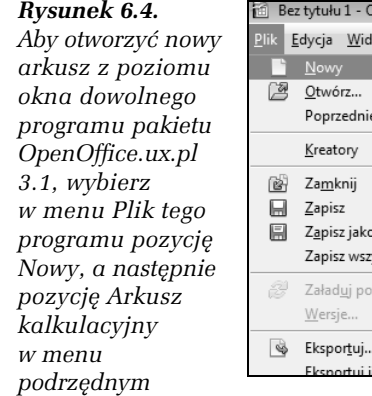

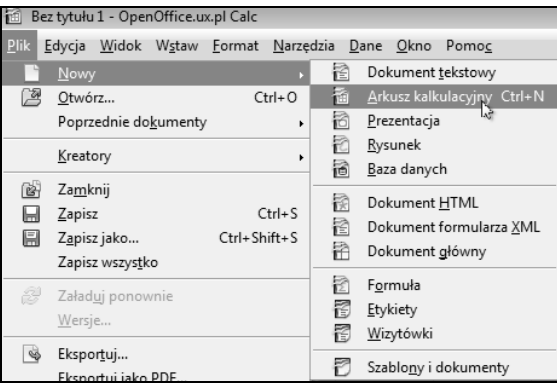

## Narzędzia programu OpenOffce.ux.pl Calc

Efektywność korzystania z możliwości arkusza kalkulacyjnego zależy od znajomości jego narzędzi.

#### -WICZENIE

## 6.3 Narzędzia OpenOffice.ux.pl Calc

Zapoznaj się z oknem nowego arkusza kalkulacyjnego programu Open-Office.ux.pl Calc (patrz rysunek 6.2) i narzędziami, które masz do dyspozycji na pasku narzędzi *Standardowy* (rysunek 6.5) oraz pasku *Formatowanie* (rysunek 6.6).

## Menu Widok

W menu *Widok*, wśród licznych poleceń zmiany widoku okna i jego funkcjonalności, znajdziesz polecenia typowe dla arkusza kalkulacyjnego. Warto, abyś poznał ich działanie.

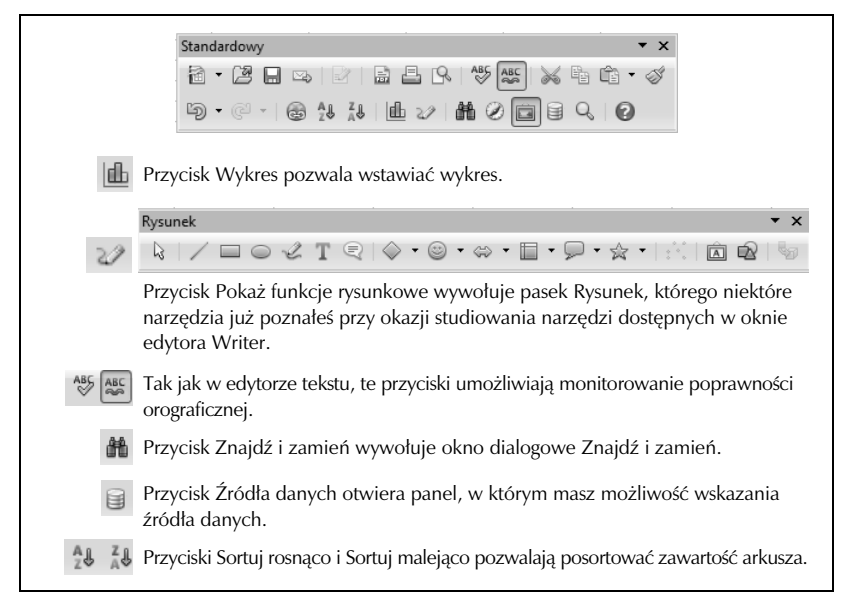

*Rysunek 6.5. Pasek narz-dzi Standardowy i jego podstawowe elementy*

#### -WICZENIE **6.4** Testowanie poleceń menu Widok

Rozwiń menu *Widok* i zapoznaj się z poleceniami *Nagłówki kolumn i* wierszy, Wyróżnianie wartości i Podgląd podziału stron (rysunek 6.7):

**□** Wybierz w menu *Widok* pozycję *Nagłówki kolumn i wierszy* — nagłówki kolumn i wierszy zostaną ukryte. Aby je ponownie wyświetlić, wykonaj operację ponownie.

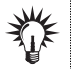

Domyślnie nagłówki kolumn i wierszy są wyświetlane, a obok polecenia *Nagówki kolumn i wierszy* w menu *Widok* jest umieszczony znacznik.

■ Wybierz w menu *Widok* polecenie *Wyróżnianie wartości* lub zastosuj skrót *Ctrl+F8* — dzięki temu tekstowi, liczbom i obliczeniom zostaną przyporządkowane różne kolory (patrz rysunek 6.8). Niewatpliwie ułatwia to prace. Aby usunąć wyróżnienie, ponownie wybierz tę samą pozycję w menu lub zastosuj skrót.

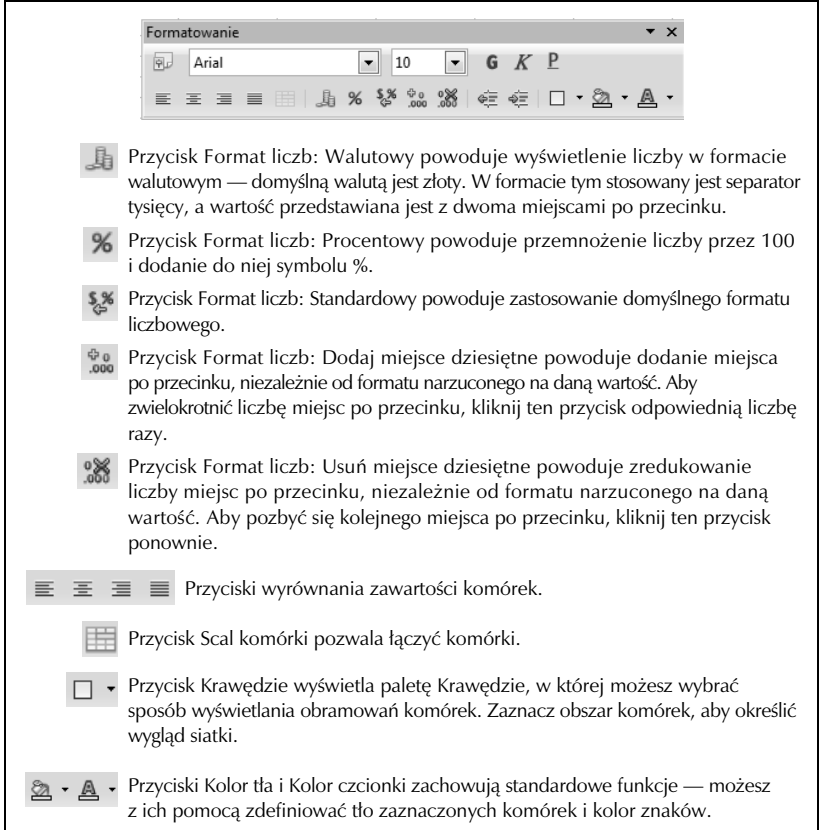

*Rysunek 6.6. Narz-dzia paska narz-dzi Formatowanie*

#### *Rysunek 6.7.*

*W menu Widok pojawiaj si- polecenia typowe dla arkusza kalkulacyjnego*

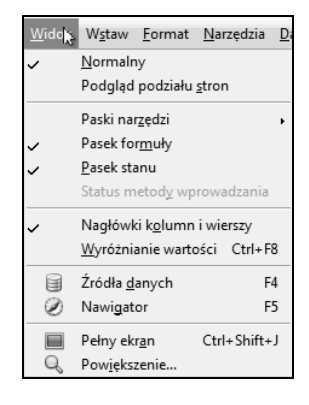

#### *Rysunek 6.8.*

*Tekst*  $(x'' i, f(x)$ " *ma kolor czarny, liczby s niebieskie, a wynik oblicze funkcji f(x) = ax (tu zawiera go kolumna B) ma kolor zielony. W komórce C1 wpisano sta (zdefiniowan jako \$C\$1) — to take liczba,* więc jest wyświetlana *na niebiesko*

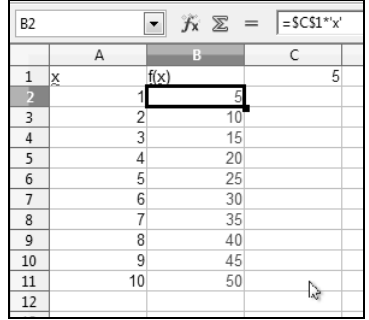

■ Wybierz w menu *Widok* pozycję *Widok podziału stron* — przełączysz się do podglądu wydruku, w którym masz możliwość wprowadzenia szeregu ustawień dotyczących sposobu drukowania (rysunek 6.9). Dodatkowe informacje na temat drukowania znajdziesz w dalszej części książki.

Aby powrócić do widoku skoroszytu, wybierz w menu *Widok* pozycję *Normalny*.

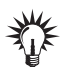

Jeśli w widoku podziału stron przesuniesz myszą linię podziału arkusza na strony, wprowadzisz ręczny podział arkusza. Będzie on widoczny także w widoku skoroszytu — zwróć uwagę na cienką niebieską linię. Aby usunąć ręczny podział arkusza kalkulacyjnego na strony i przywrócić podział domyślny, przejdź do widoku podziału stron, wywołaj menu kontekstowe i wybierz pozycję Usuń wszystkie ręczne podziały (rysunek 6.10).

## Definiowanie ustawień obliczeń dla arkusza kalkulacyjnego

Dostęp do szeregu ustawień arkusza kalkulacyjnego masz w oknie dialogowym Opcje. Nie będziemy omawiać wszystkich jego ustawień. Zajmiemy się jedynie ustawieniami ważnymi z punktu widzenia istoty programu — a więc ustawieniami obliczeń.

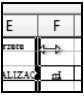

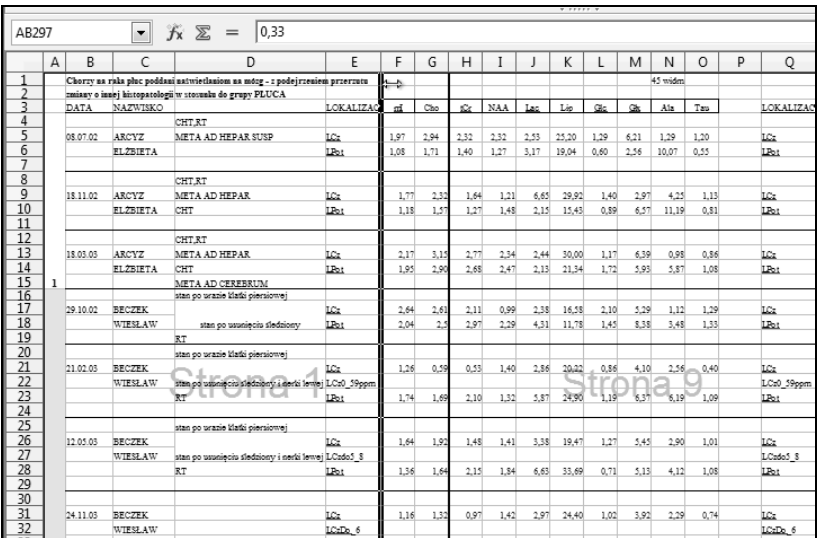

**Rysunek 6.9.** *W tym widoku możesz precyzyjnie określić podział arkusza na strony. Zwró uwag- na posta wska nika myszy nad lini dzielc domylny podzia na strony. Wskazuje ona, e moesz przeciga r-cznie lini- podziau*

#### *Rysunek 6.10.*

*R-czny podzia*  $na$  strony można *usun, korzystajc z menu kontekstowego — pozycja Usu wszystkie r-czne podziay*  $-$ *wywołanego w widoku podziau stron*

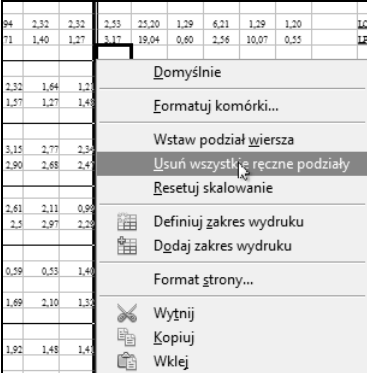

#### -WICZENIE

### 6.5 Ustawienia obliczeń arkusza Calc

Wywołaj okno *Opcje*, wyświetl kategorię ustawień *Obliczanie*, a następnie zdefiniuj ustawienia obliczeń, takie jak ustawienia obliczeń iteracyjnych — jeśli zamierzasz korzystać z arkusza Calc w obliczeniach tego typu, i ustawienia konwersji dat na liczby — aby umożliwić przeprowadzanie obliczeń na datach:

- 1. Wybierz w menu *Narzędzia* okna OpenOffice.ux.pl pozycję *Opcje*.
- **2.** Na liście znajdującej się z lewej strony okna znajdź pozycję *OpenOffice.ux.pl Calc* i kliknij znak plus **H**, aby rozwinąć pozycje podrzedne.
- **3.** Wybierz z nich pozycję *Oblicz* (rysunek 6.11).

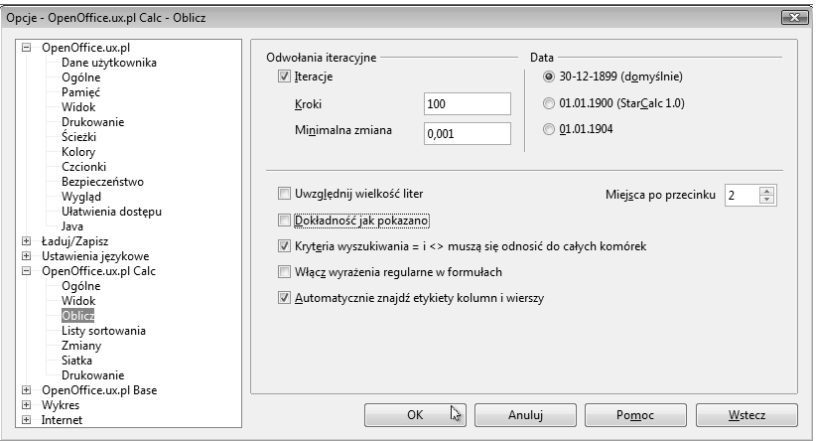

*Rysunek 6.11. Ustawienia obliczeń są dostępne w kategorii Oblicz* 

4. Jeśli rozwiązując pewne zagadnienia, chcesz korzystać z metody iteracyjnej, zaznacz w sekcji *Obliczenia iteracyjne* pole wyboru *Iteracje* (ważne, by o tym pamiętać, bowiem w przeciwnym razie próba takich obliczeń spowoduje jedynie wyświetlenie komunikatu o błędzie) i określ w polu *Kroki* liczbę kroków iteracyjnych (a więc liczbe powtórzeń operacji matematycznej) oraz *wartość minimalnej* z*miany* (różnicy między kolejnymi dwoma wynikami), stanowiącej warunek zakończenia obliczeń (rysunek 6.12).

*Rysunek 6.12. Jeli chcesz korzysta z metody iteracyjnej, zaznacz pole wyboru Iteracje*

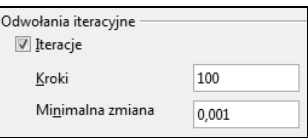

- **5.** W sekcji *Data* możesz wybrać datę startową wewnętrznej konwersji daty na liczby. Zaznacz opcj:
	- □ *30.12.1899 (domyślnie) —* wówczas wartość 0 odpowiada dacie 30.12.1899.
	- □ *01.01.1900 (StarCalc 1.0) —* wartość 0 odpowiada dacie 01.01.1900. Zaznacz tę opcję, gdy otwierasz arkusze z danymi programu StarCalc 1.0.
	- □ *01/01/1904* wartość 0 odpowiada dacie 01.01.1904. Stosuj to ustawienie dla arkuszy importowanych w obcym formacie.
- **6.** W polu *Miejsca po przecinku* podaj dokładność wyświetlania liczb. Liczby będą zaokrąglane tylko na ekranie — zapisywane będą w pełnej postaci.
- **7.** Jeśli zaznaczysz pole wyboru *Dokładność jak pokazano*, obliczenia będą wykonywane na liczbach zaokrąglonych. W przeciwnym razie w obliczeniach zastosowane zostaną dokładne wartości, choć na ekranie prezentowane będą wartości przybliżone (rysunek 6.13).

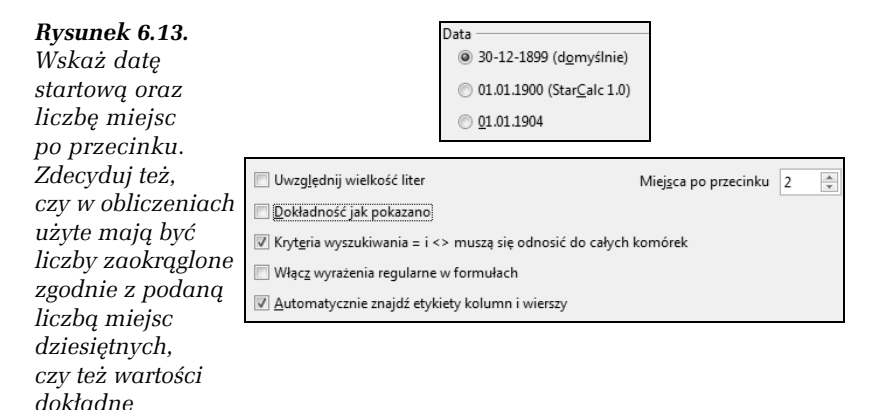

**8.** Przeglądnij ustawienia — może coś jeszcze chcesz zmienić? Jeśli nie, naciśnij *OK*, aby zastosować wprowadzone zmiany.

## Poruszanie się po arkuszu

#### -WICZENIE

## 6.6 Nawigacja w arkuszu Calc

Zanim przystąpisz do wprowadzania danych, zapoznaj się ze sposobami nawigacji.

Wypróbuj skróty klawiaturowe zaprezentowane w tabeli 6.1. Za ich pomocą będziesz mógł poruszać się po arkuszu kalkulacyjnym. Oczywiście możesz także korzystać z myszy: przewijać arkusz, korzystając z pasków przewijania, i klikać w żądanych komórkach.

#### -WICZENIE

### 6.7 Nawigacja przy użyciu adresu komórki

Aby przejść do konkretnej komórki, na przykład do komórki *R5*:

**□** Wpisz adres komórki (a więc *R5*) w polu nazwy komórki, w którym wyświetlane są współrzędne komórki aktywnej, i naciśnij *Enter* (rysunek 6.14).

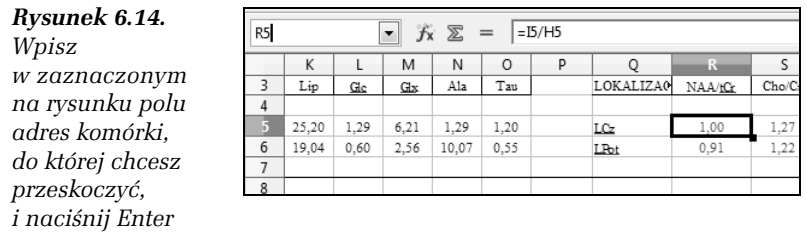

## Zaznaczanie komórek w arkuszu

Umiejętność zaznaczania komórek arkusza kalkulacyjnego, kolumn i wierszy jest konieczna przy wykonywaniu wielu operacji.

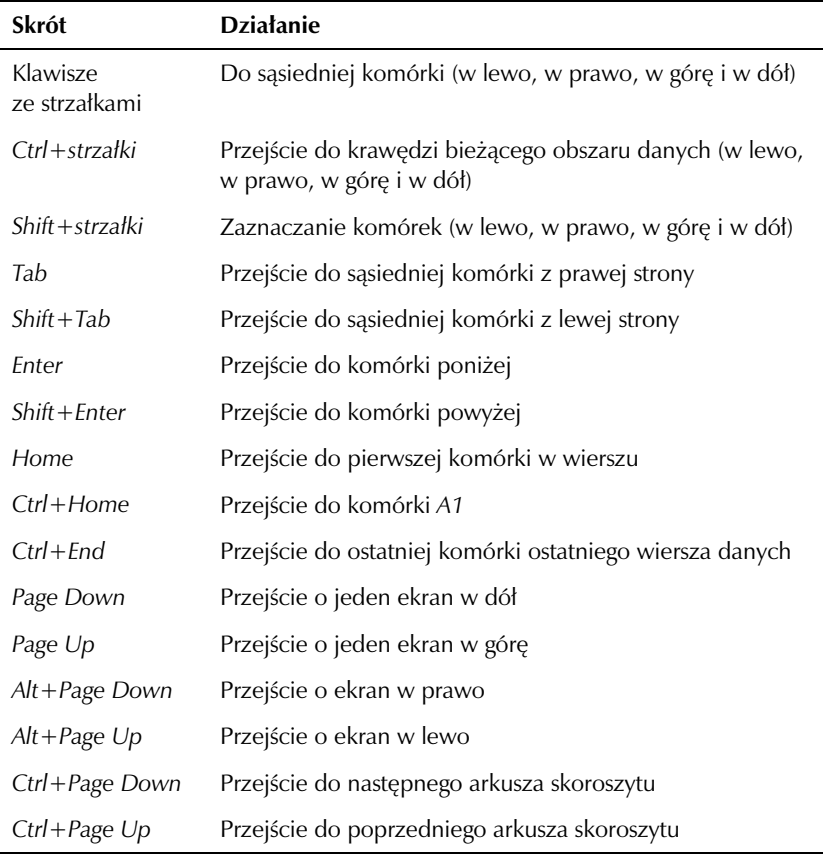

*Tabela 6.1. Skróty klawiaturowe w arkuszach kalkulacyjnych programu OpenOffice.ux.pl Calc*

#### -WICZENIE

### 6.8 Zaznaczanie kolumn arkusza

Zaznacz kolumny arkusza kalkulacyjnego:

 $\hbox{\bf = }$  Kliknij myszą nagłówek kolumny, którą chcesz zaznaczyć. Jeśli konieczne jest zaznaczenie kilku kolumn, przecignij mysz po nagówkach kolejnych kolumn (rysunek 6.15).

*Rysunek 6.15. Kliknij nagówek kolumny, aby zaznaczy ca kolumn-. Przecignij mysz po nagówkach, jeli chcesz zaznaczy kilka kolumn*

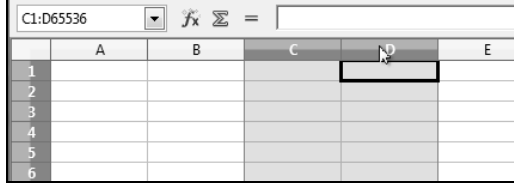

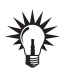

Tę metodę zaznaczania kolumn możesz wykorzystać do szybkiego dostosowania szerokoci wielu kolumn. Zaznacz kolumny, których szerokości chcesz zmienić, i nadaj dowolnej z nich żądaną szerokość — szerokości wszystkich pozostałych kolumn zmienią się identycznie.

#### -WICZENIE

### 6.9 Zaznaczanie wierszy arkusza

Zaznacz wiersze arkusza kalkulacyjnego:

 $\Box~$  Kliknij myszą nagłówek wiersza, który chcesz zaznaczyć. Jeśli konieczne jest zaznaczenie kilku wierszy, przecignij mysz po nagówkach kolejnych wierszy (rysunek 6.16).

*Rysunek 6.16. Kliknij nagówek wiersza, aby zaznaczy*  $c$ *cały wiersz. Przecignij mysz po nagówkach, jeśli chcesz* zaznaczyć kilka *wierszy*

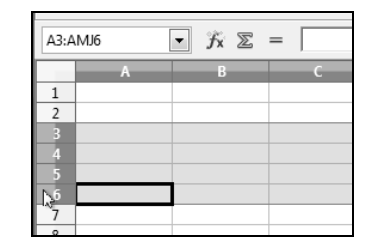

#### -WICZENIE

### 6.10 Zaznaczanie cigego zakresu komórek

Zaznacz zakres komórek arkusza kalkulacyjnego:

 $\hbox{\bf = }$  Kliknij komórkę, od której chcesz rozpocząć zaznaczanie, i przeciagnij mysza po komórkach, w prawo i w dół (rysunek 6.17). *Rysunek 6.17. Przecignij mysz po zakresie komórek, które chcesz zaznaczy*

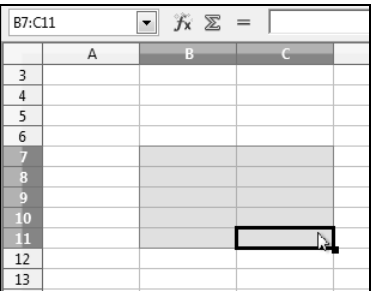

### -WICZENIE 6.11 Zaznaczanie rozłącznego zakresu komórek

Zaznacz kilka rozłącznych zakresów komórek arkusza kalkulacyjnego:

**□** Wciśnij klawisz *Ctrl* i zaznaczaj obszary komórek w zwykły sposób (zobacz poprzedni punkt) (rysunek 6.18).

#### *Rysunek 6.18. Wcinij klawisz Ctrl i przecigaj mysz po zakresach komórek, które*

*chcesz zaznaczy*

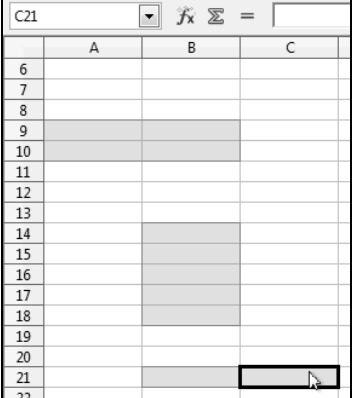

#### -WICZENIE

## 6.12 Zaznaczanie arkusza kalkulacyjnego

Zaznacz cały arkusz kalkulacyjny:

 $\hbox{\bf D} \;$  Kliknij pole znajdujące się nad pierwszym wierszem, z lewej strony kolumny *A* (rysunek 6.19).

#### *Rysunek 6.19.*

Aby zaznaczyć cały *arkusz, kliknij pole* znajdujące się *nad pierwszym wierszem z lewej strony kolumny A*

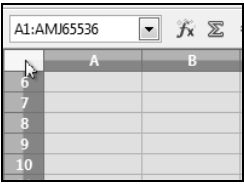

## Obsługa danych i arkuszy

Przejdźmy do wypełniania arkusza kalkulacyjnego. W komórce można umieścić tekst, liczbę lub formułę.

## Wprowadzanie danych

Do komórek arkusza kalkulacyjnego możesz wprowadzać dane tekstowe, liczbowe lub formuły. Jedna komórka może zawierać tylko jedną informację. Aby wprowadzić zawartość komórki, wystarczy uaktywnić komórke (kliknać) i wpisać z klawiatury zawartość.

Dane tekstowe są standardowo wyrównywane do lewej krawędzi. Jeśli tekst jest dłuższy niż szerokość komórki, zostanie on prawidłowo wydrukowany tylko wtedy, gdy kolejna komórka z jego prawej strony jest pusta. Jeśli tekst nie mieści się w kolumnie, obok niego pojawia się niewielki czerwony trójkącik, Temperat). Gdy klikniesz go dwukrotnie, możesz podglądnąć ukryty tekst bez poszerzania kolumny.

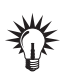

Dane wprowadzane w arkuszu mogą mieć bardzo różny format — mogą to być liczby, wartości procentowe, daty itp. Format ten ustawia się na zakładce *Liczby* okna *Atrybuty komórek,* a samo okno jest dostępne po wybraniu polecenia *Komórki* w menu *Format*. Dane liczbowe s wyrównywane domyślnie do prawej krawędzi komórki.

#### -WICZENIE 6.13 Dane liczbowe i proste obliczenia

Przejdźmy do praktyki. Przygotujmy dwie kolumny danych, *X* i *Y*. Niech *X* oznacza kolejne dni miesiąca, a *Y* średnią temperaturę dnia. Umieść dane w kolejnych komórkach i oblicz średnią temperature miesiąca:

- **1.** W otwartym nowym arkuszu kalkulacyjnym aktywna jest komórka *A1*. Rozpocznij po prostu wprowadzanie danych od wpisania w niej opisu osi *X* — w tym przypadku będzie to nazwa miesiaca.
- 2. Wpisz teraz kolejne wartości *X*. Nawet gdybyś wybrał najkrótszy miesiąc w roku, luty, to i tak czekałoby Cię trochę pracy. Skorzystaj więc z opcji automatycznych, by oszczędzić sobie pracy niezależnie od przypadku:
	- □ Wpisz pierwszą z wartości *X*, a więc 1, a następnie złap za uchwyt komórki (mały czarny kwadracik na jej obramowaniu) i przeciągnij myszą aż do wartości 31.
	- □ Wpisz nagłówek dla danych *Y* w polu *B1* i wprowadź dane. Aby przejść do kolejnych komórek kolumny *B*, skorzystaj z klawisza ze strzałką w dół, klawisza *Enter* lub klikaj myszą (rysunek 6.20).

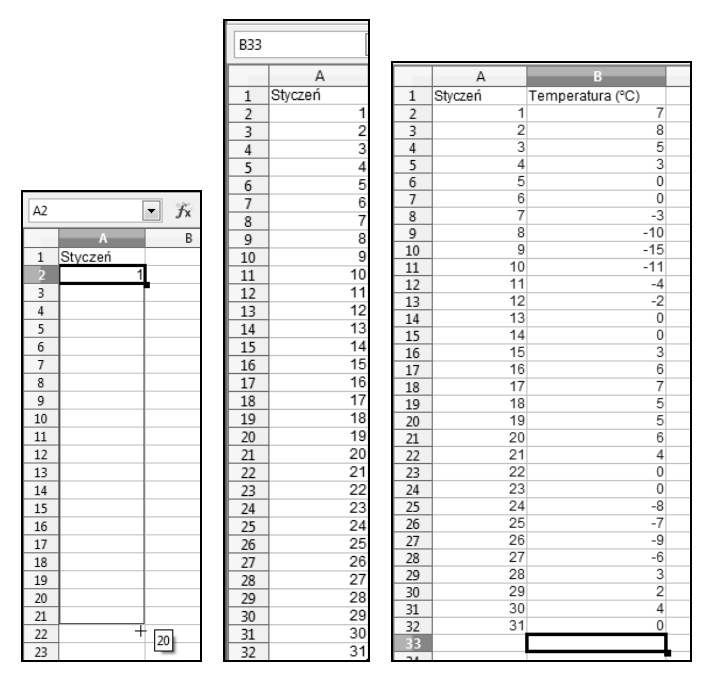

*Rysunek 6.20. Zap za uchwyt komórki i przecignij, aby automatycznie* wpisać kolejne liczby w komórkach. Przy wskaźniku myszy wyświetlana *jest podpowied informujca o domylnej wartoci komórki. Potem zapenij danymi kolumn- B*

- **3.** Kliknij w komórce, w której ma się pojawić wartość średnia temperatury. Trzeba tę wartość obliczyć. Możesz oczywiście skorzystać z kreatora funkcji, ale jest to zadanie proste i poradzisz sobie bez kreatora. Aby wykonać obliczenie:
	- □ Wpisz w pustej komórce znak równości =, a za nim wyrażenie SUMA().
	- $\mathord{\textup{\text{--}}} \quad$  Umieść punkt wstawiania między nawiasami, a myszą zaznacz zakres temperatur (bez nagówka) — zakres sumowania wskazywany między nawiasami będzie odzwierciedlał przeprowadzaną przez Ciebie operację (rysunek 6.21).
	- $\texttt{\texttt{a}}$  Podziel sumę przez liczbę dni miesiąca wpisz ukośnik /  $-$  jest to znak dzielenia  $-$  i liczbę 31. Formuła ma teraz  $posta$  $:$   $=$ SUMA( $B$  $2:$  $B$  $32$ )/ $31$ .

*Rysunek 6.21.*

*Obliczamy średnią* 

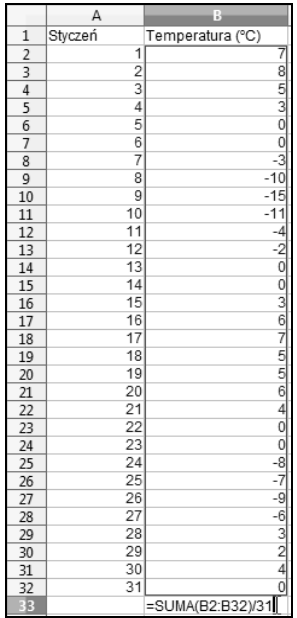

□ Kliknij *Enter*, aby wykonać obliczenie.

**4.** Obliczona wartość pojawi się w komórce *B33* (rysunek 6.22). Edycja formuły jest możliwa na pasku formuły, po uaktywnieniu komórki zawierającej formułę. Szersze informacje na temat sposobu prowadzenia obliczeń w programie Calc znajdziesz w rozdziale 7. *Rysunek 6.22. Średnia wartość zostaa obliczona. Edycja formuy*  $jest$ *możliwa na pasku formuy*

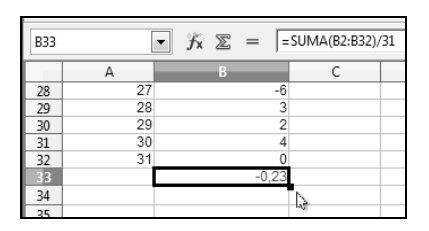

## Modyfikacja zawartości komórek

Aby zmienić zawartość komórki, najprościej jest kliknąć w komórce i wpisać nowy tekst lub dane. Jeśli jednak poprawka ma dotyczyć pojedynczego znaku, wpisywanie wszystkiego od nowa nie miałoby sensu.

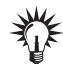

Wybór trybu wstawiania lub nadpisywania oraz zaznaczania odbywa się<br>tak jak w edytorze Writer.

Jeśli pomylisz się, wpisując tekst w komórce, OpenOffice zaznaczy bład czerwoną przerywaną linią. Jeśli wpiszesz błędne dane liczbowe, OpenOffice.ux.pl 3.1 niestety nie zaznaczy Twojej pomyki, ale metody wprowadzania poprawek są w obu przypadkach takie same.

#### -WICZENIE

#### 6.14 Korekta danych w arkuszu

Aby poprawić błąd w którejś z komórek z danymi:

 $\hbox{\bf D} \;$  Kliknij komórkę zawierającą błąd lub nieprawidłowe dane i popraw pomyłkę na pasku formuły (rysunek 6.23). Naciśnij *Enter*, aby potwierdzić zmianę.

#### *Rysunek 6.23.*

*Błędy możesz poprawiać, korzystajc z paska formuy — kliknij raz* komórkę, a jej zawartość *pojawi si- na pasku formuy*

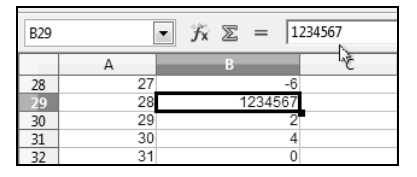

 $\hbox{\bf D} \;$  Kliknij dwukrotnie w komórce — pojawi się w niej punkt wstawiania — i popraw błąd (rysunek 6.24). Naciśnii *Enter*, aby potwierdzić zmianę.

#### *Rysunek 6.24.*

*Błędy możesz poprawiać take w komórce — kliknij dwukrotnie* komórkę

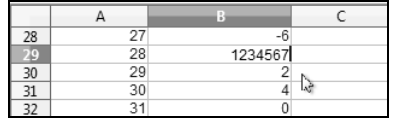

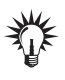

Jeżeli zamiast liczby w komórce wyświetlany jest ciąg znaków ###, oznacza to, że szerokość kolumny jest zbyt mała, by pomieścić wszystkie znaki. Poszerz kolumnę, przeciągając jej separator lub klikając go dwukrotnie. Aktualna szerokość jest wyświetlana w polu podpowiedzi (rysunek 6.25).

#### *Rysunek 6.25.*

*Jeli w komórce zamiast liczby wyświetlane są znaki ###, oznacza to, e kolumna jest* zbyt wąska – poszerz ją;  $moizesz$  to zrobić, przeci*ggając separator lub klikajc go dwukrotnie*

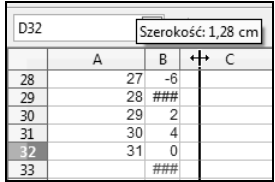

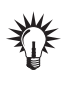

Aby anulować wprowadzoną zmianę, skorzystaj z polecenia C*ofnij* — przyciski Cofnij i Ponów [@ • @ • są dostępne na pasku *Standardowy*. Polecenia cofania i ponawiania są też w menu.

## Usuwanie danych

#### -WICZENIE

### 6.15 Usuwanie zawartości komórek

Aby usunąć zawartość komórek:

- 1. Skorzystaj z jednego z wymienionych poniżej narzędzi:
	- **□ Klawisz** *Backspace* **komórki zostaną wyczyszczone bez** żądania potwierdzenia.
	- **□ Ikona ※ na pasku narzędzi** *Standardowy* **komórki zostaną** wyczyszczone bez żądania potwierdzenia.
	- □ Klawisz *Del* pojawi się okno dialogowe *Usuń zawartość* (rysunek 6.26). Zaznacz w nim pola wyboru obok tych elementów arkusza, które chcesz usunąć. Jeśli chcesz pozbyć się całej zawartości, zaznacz pole *Usuń wszystko* i kliknij przycisk *OK*.

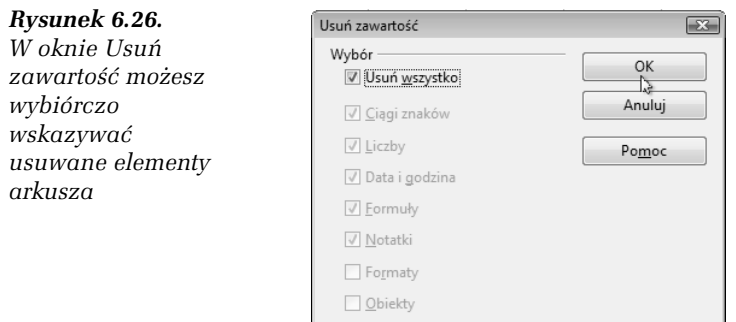

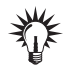

Możesz też skorzystać z menu kontekstowego wywołanego prawym przyciskiem myszy na zaznaczonym obszarze komórek.

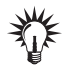

Aby anulować usunięcie, skorzystaj z polecenia C*ofnij —* przyciski C*ofnij* i *Ponów 「*? • © • są dostępne na pasku *Standardowy*.

## Zakres wpisów

Zakres wpisów to obszar danych, w którym pewne czynności przy wprowadzaniu danych wykonuje program.

Utworzymy i wypełnimy zakres wpisów.

#### -WICZENIE 6.16 Zakres wpisów

Utwórz i wypełnij zakres wpisów:

- 1. Wprowadź nagłówki kolumn i wierszy, a następnie umieść wskaźnik myszy w *prawym dolnym rogu* obszaru, który ma stanowić zakres wpisów i przeciągnij myszą, zaznaczając cały obszar — aktywną będzie komórka w lewym górnym rogu obszaru.
- 2. Wpisz dane. Aby przejść do kolejnej komórki, naciskaj klawisz *Enter* — po dotarciu do ostatniej w pionie komórki zakresu punkt wstawiania zostanie automatycznie przeniesiony do kolejnej kolumny. Możesz także przechodzić między komórkami w poziomie — za pomocą klawisza *Tab*; w tym przypadku także powrót na początek kolejnego wiersza będzie automatyczny (patrz rysunek 6.27).

*Rysunek 6.27. Gdy dojdziesz do ostatniej zaznaczonej w wierszu komórki, program automatycznie przeniesie punkt wstawiania do pierwszej komórki kolejnego zaznaczonego wiersza*

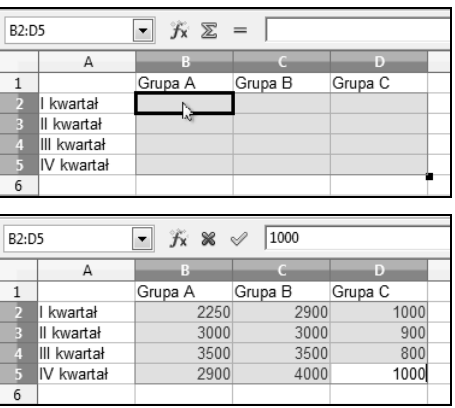

## Kopiowanie zawartości komórek

W programie OpenOffice.ux.pl Calc masz do dyspozycji standardowe funkcje wycinania, kopiowania i wklejania.

#### -WICZENIE 6.17 Kopiowanie zawartości komórek

Skopiuj zawartość zaznaczonych komórek:

 $\Box$  Zaznacz zakres komórek, który chcesz skopiować, kliknij go prawym przyciskiem myszy i wybierz w menu kontekstowym pozycję *Kopiuj*. Skopiowane komórki możesz wkleić lub wstawić.

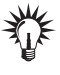

Aby zaznaczyć ciągły zakres komórek, przeciągnij myszą, obejmując żądane komórki. Można też skorzystać z klawisza Shift — kliknij w pierwszej komórce zakresu, wciśnij *Shift* i kliknij w ostatniej komórce. Jeśli chcesz zaznaczyć wybrane komórki, klikaj je przy wciśniętym klawiszu Ctrl.

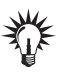

Aby zaznaczyć określone wiersze lub kolumny, klikaj ich nagłówki lub przecigaj po nich (metoda z klawiszem *Ctrl* pozwoli wybiera określone kolumny lub wiersze).

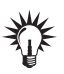

Aby zaznaczyć cały arkusz, kliknij przycisk zaznaczania  $\frac{1}{\sqrt{2}}$  w lewym górnym rogu arkusza.

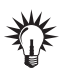

Aby skopiować zaznaczony zakres komórek, możesz skorzystać z menu *Edycja* lub z przycisku *Kopiuj ���* na pasku narzędzi *Standardowy*.

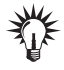

Najwygodniejszą metodą kopiowania komórek jest przeciągnięcie zaznaczonego obszaru za pomocą myszy. Jeżeli tylko przeciągniesz zaznaczone dane — zostaną one przeniesione; jeżeli po naciśnięciu przycisku myszy dodatkowo wciśniesz klawisz Ctrl, dane zostaną skopiowane.

## Wycinanie

Wycięte dane trafiają do *Schowko*. Można je więc wkleić w innym miejscu.

-WICZENIE

## 6.18 Wycinanie zakresu komórek

Wytnij zakres komórek:

- 1. Zaznacz zakres komórek, który chcesz wyciąć.
- **2.** Kliknij zaznaczony obszar prawym przyciskiem myszy i wybierz w menu kontekstowym pozycję *Wytnij* (rysunek 6.28). Zawartość komórek zostanie wycięta z arkusza i powędruje do *Schowka*.

*Rysunek 6.28.* Wybierz pozycję *Wytnij w menu kontekstowym*

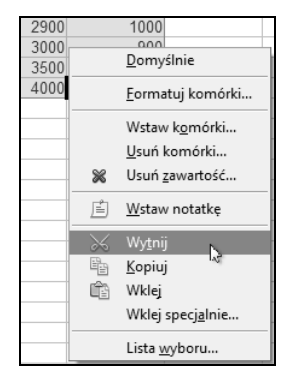

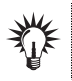

Możesz wycinać, korzystając z przycisku ۞ na pasku narzędzi *Standardowy*, polecenia *Wytnij* w menu *Edytuj* oraz ze skrótu *Ctrl+X*.

## Wklejanie

Wklejanie to operacja, w trakcie której zawartość *Schowka* jest wstawiana we wskazanym miejscu.

#### -WICZENIE

## 6.19 Wklejanie zawartości Schowka

Wklej w innym miejscu wyciętą zawartość komórek:

- **1.** Kliknij w wybranej komórce.
- **2.** Kliknij prawym przyciskiem myszy i wybierz w menu kontekstowym pozycj:
	- □ *Wklej* zawartość *Schowka* pojawi się w dokumencie (nie musi to być ten sam arkusz). Wstawiana zawartość zastąpi aktualną zawartość komórek bez ostrzegania.

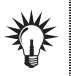

Jeśli zaznaczysz zakres komórek większy niż zakres umieszczony w *Schowku,* zawartość Schowka zostanie powielona w całym zaznaczonym zakresie.

- *Wklej specjalnie* — w oknie dialogowym *Wklej specjalnie* możesz zdecydować, co i jak wstawiać (rysunek 6.29). Aby uaktywnić pola wyboru, wyczyść pole *Wklej wszystko*.

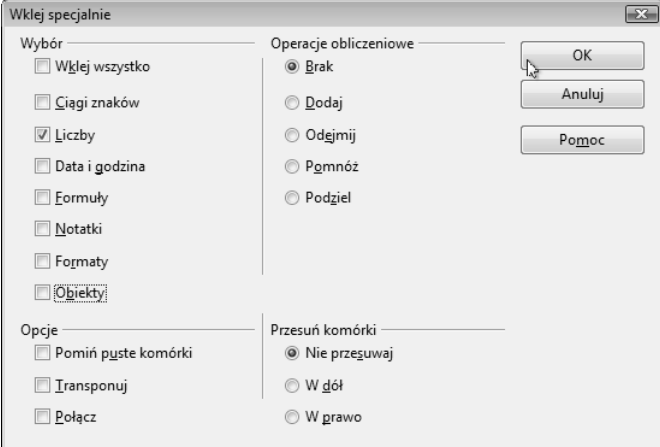

*Rysunek 6.29. Możesz zdecydować, co chcesz wstawić ze skopiowanej* zawartości — na przykład w tym przykładzie wklejone zostaną tylko liczby

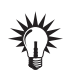

Zaznaczaj w oknie dialogowym *Wklej specjalnie* pole *Wklej wszystko*, gdy chcesz mieć pewność, że wstawiona zostanie zawartość wszystkich zaznaczonych wcześniej komórek.

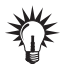

Wstawiając zawartość, możesz jednocześnie wykonać operacje obliczeniowe. Wybierz w sekcji *Operacje obliczeniowe okna Wklej specjalnie opcję Dodaj,* aby dodać zawartość Schowka do wartości obszaru docelowego. Wybierz opcję *Odejmij,* aby przeprowadzić odejmowanie. Jeśli zaznaczysz opcję Pomnóż, to pomnożysz wartości umieszczone w Schowku przez wartości z obszaru docelowego, a przy wybraniu opcji *Podziel*, podzielisz. Aby nie wykonywać żadnych działań, pozostaw wybór domyślny — opcję *Brak*.

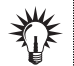

Aby wstawić zawartość *Schowka,* możesz skorzystać z menu głównego oraz z przycisku na pasku narz-dzi *Standardowy* .

## Transponowanie danych

Transponowanie danych polega na zamianie wierszy na kolumny, a kolumn na wiersze.

#### -WICZENIE

#### 6.20 Transponowanie danych w tabeli

Utwórz w arkuszu tabelę danych i przetransponuj kolumny na wiersze:

- 1. Skopiuj zakres komórek, dla których chcesz dokonać transpozycji (rysunek 6.30).
- **2.** Wklej skopiowany zakres w nowym miejscu, korzystając z opcji *Wklej specjalnie* (rysunek 6.31).
- **3.** W oknie *Wklej specjalnie* zaznacz pole wyboru *Transponuj* (rysunek 6.32). Kliknij *OK*.
- 4. Kolumny staną się wierszami, a wiersze kolumnami (rysunek 6.33).

#### *Rysunek 6.30.*

*Skopiuj zakres komórek, które chcesz przetransponowa*

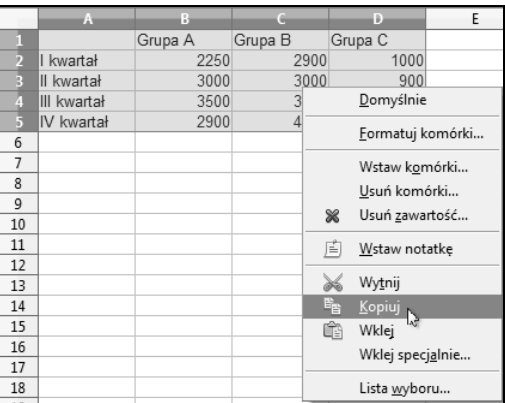

#### *Rysunek 6.31.*

*Kliknij prawym przyciskiem myszy w komórce, od której rozpocznie si- wstawianie przetransponowanych danych, i wybierz pozycję Wklej specjalnie*

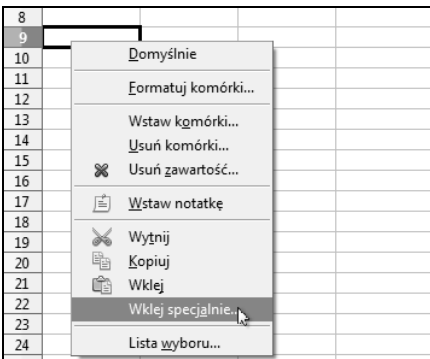

## Wstawianie zawartości Schowka z przeniesieniem komórek

W sekcji *Przesuń komórki* okna dialogowego *Wklej specjalnie* możesz skonfigurować sposób wstawiania zawartości *Schowka* z przesunięciem istniejącej w miejscu wstawienia zawartości.

#### -WICZENIE

#### 6.21 Dostosowywanie sposobu wklejania zawartości Schowka

Aby w przypadku wstawiania zawartości Schowka istniejące komórki zostały przesuniete w określony sposób:

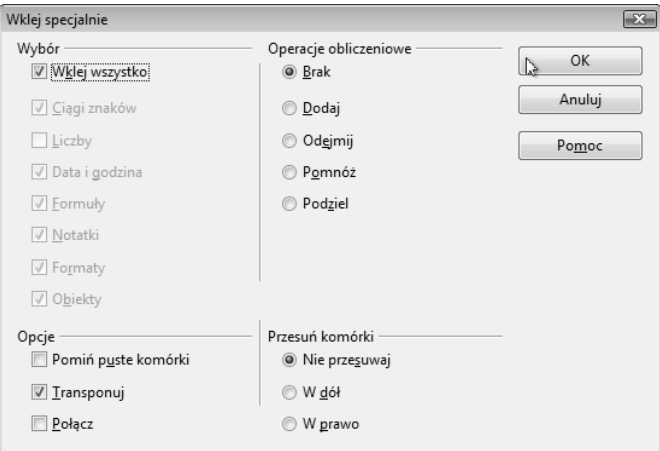

*Rysunek 6.32. Zaznacz pole* Transponuj

#### *Rysunek 6.33.*

*Transpozycja dokonana — kolumny naszej przykadowej tabeli stay si- wierszami, a wiersze kolumnami*

![](_page_29_Picture_109.jpeg)

- **1.** Skopiuj zakres komórek.
- 2. Wywołaj okno dialogowe Wklej specjalnie:
	- □ Zaznacz w oknie dialogowym *Wklej specjalnie* opcję *W dół* — spowoduje to przesunięcie komórek w dół (rysunek 6.34).
	- □ Zaznacz w oknie dialogowym *Wklej specjalnie* opcję *W prawo*  $-$  w efekcie komórki powędrują w prawo.
	- □ Jeśli pozostawisz wybraną opcję *Nie przesuwaj*, wstawiana zawartość zastąpi istniejącą.

#### *Rysunek 6.34.*

*Sekcja Przesu komórki okna dialogowego Wklej specjalnie pozwala okreli sposób wklejania komórek w istniejcym arkuszu*

![](_page_30_Picture_174.jpeg)

## Wstawianie komórek, wierszy i kolumn

Do arkusza kalkulacyjnego można wstawiać komórki, wiersze i kolumny. Jest to przydatne, gdy ni stąd, ni zowąd przypomni Ci się, że w środku tabeli danych należało umieścić jeszcze jedną kolumnę lub wiersz.

#### -WICZENIE

## 6.22 Dodawanie komórki w tabeli danych

Wstaw w istniejącej tabeli danych dodatkową komórkę:

 $\hbox{\bf D} \;$  Kliknij prawym przyciskiem myszy w wybranej komórce, obok której ma się pojawić wstawiana, i wybierz w menu kontekstowym pozycję *Wstaw komórki*.

lub

■ Wybierz pozycję *Komórki* w menu *Wstaw*.

Pojawi się okno dialogowe *Wstaw komórki,* w którym możesz wybrać przesunięcie istniejącej komórki w dół lub w prawo (rysunek 6.35).

![](_page_30_Figure_13.jpeg)

![](_page_30_Picture_14.jpeg)

Jeśli przed wybraniem polecenia Wstaw komórki zaznaczysz n-komórek, wstawionych zostanie *n-*komórek, a przesunięcie istniejących nastąpi o *n*-komórek w dół lub w prawo.

![](_page_31_Picture_1.jpeg)

Wybierz w oknie dialogowym *Wstaw komórki* pozycję *Cały wiersz* lub Cała kolumna, ewentualnie wybierz w menu *Wstaw* pozycję *Wiersze* lub *Kolumny,* aby wstawić wiersz lub kolumnę.

#### -WICZENIE 6.23 Wstawianie kolumny miedzy istniejące

Wstaw dodatkową kolumnę danych między dwie już istniejące kolumny:

 $\textsf{\textbf{u}}$  Kliknij prawym przyciskiem myszy nagłówek kolumny, obok której chcesz wstawić nową, i wybierz w menu kontekstowym pozycję *Wstaw kolumnę.* Po lewej stronie wskazanej kolumny pojawi się nowa pusta kolumna (rysunek 6.36). Jeśli wcześniej zaznaczysz *n* kolumn, wstawionych zostanie *n* kolumn.

|                     | А           | B       | C       |    |   |                  | п                 |                             |  |
|---------------------|-------------|---------|---------|----|---|------------------|-------------------|-----------------------------|--|
|                     |             | Grupa A | Grupa B | Gr |   | Formatuj komórki |                   |                             |  |
| 2                   | I kwartał   | 2250    | 2900    |    |   |                  | Szerokość kolumny |                             |  |
| В                   | II kwartał  | 3000    | 3000    |    | ⊕ |                  |                   | Optymalna szerokość kolumny |  |
| Ą                   | III kwartał | 3500    | 3500    |    |   |                  |                   |                             |  |
| 5                   | IV kwartał  | 2900    | 4000    |    | 钼 | Wstaw kolumny    |                   |                             |  |
| $\overline{6}$<br>h |             |         |         |    | н | Usuń kolumny     |                   |                             |  |
| 8                   |             |         |         |    | × | Usuń zawartość   |                   |                             |  |
| 9                   |             |         |         |    |   | Ukryj            |                   |                             |  |
| 10                  |             |         |         |    |   | Pokaż            |                   |                             |  |
| 11                  |             |         |         |    |   |                  |                   |                             |  |
| 12                  |             |         |         |    |   | Wytnij           |                   |                             |  |
| 13                  |             |         |         |    | ħ | Kopiuj           |                   |                             |  |
| 14                  |             |         |         |    | œ | Wklej            |                   |                             |  |
| 15                  |             |         |         |    |   | Wklej specjalnie |                   |                             |  |
|                     | А           | B       | Ċ       |    | D |                  | E                 |                             |  |
|                     |             | Grupa A | Grupa B |    |   |                  | Grupa C           |                             |  |
| D                   | I kwartał   | 2250    | 2900    |    |   |                  | 1000              |                             |  |
| В                   | II kwartał  | 3000    | 3000    |    |   |                  | 900               |                             |  |
| 4                   | III kwartał | 3500    | 3500    |    |   |                  | 800               |                             |  |
| 5                   | IV kwartał  | 2900    | 4000    |    |   |                  | 1000              |                             |  |
| 6                   |             |         |         |    |   | Ŋ                |                   |                             |  |

*Rysunek 6.36. Wstawianie kolumny*

#### -WICZENIE

## 6.24 Wstawianie wiersza między istniejące

Wstaw w istniejcej tabeli danych dodatkowy wiersz:

 $\hbox{\bf C}$  -Kliknij prawym przyciskiem myszy wiersz, nad którym chcesz wstawić nowy wiersz, i wybierz w menu kontekstowym pozycję *Wstaw wiersze* (rysunek 6.37). Jeśli wcześniej zaznaczysz *n* wierszy, wstawionych zostanie *n* wierszy.

![](_page_32_Figure_1.jpeg)

## Zapisywanie arkusza kalkulacyjnego

Gdy dokument jest zapisywany po raz pierwszy, musisz nadać mu nazwę i wybrać folder, w którym zostanie umieszczony. Przy ponownym zapisywaniu Calc korzysta z nadanej nazwy i wskazanego ulokowania, nie męcząc Cię pytaniami.

#### -WICZENIE

### 6.25 Zapisywanie arkusza kalkulacyjnego

Zapisz swój arkusz kalkulacyjny:

- **1.** Kliknij ikonę Zapisz **□** na pasku *Standardowy* lub wybierz w menu Plik pozycję Zapisz. Jeśli zapisujesz arkusz po raz pierwszy, pojawi się okno dialogowe *Zapisywanie jako*.
- **2.** Znajdź folder docelowy pomocny w tym zadaniu będzie przycisk *Przegldaj foldery*, który znajdziesz w lewym dolnym rogu okna *Zapisywanie jako*. W polu *Nazwa pliku* wpisz nazw dokumentu.
- **3.** Z listy *Zapisz jako typ* wybierz odpowiedni typ pliku (rysunek 6.38) — zmiana typu z domylnego *Arkusz kalkulacyjny OpenDocument (.ods)* na inny może być konieczna, jeśli będziesz chciał otwierać swój plik w innych arkuszach kalkulacyjnych.
- 4. Naciśnij przycisk *Zapisz*, aby zapisać dokument.

Grupa B

![](_page_33_Picture_81.jpeg)

*Rysunek 6.38. Do wyboru masz szereg formatów, nawet formaty różnych wersji programu Excel*

![](_page_33_Picture_3.jpeg)

Klikaj regularnie przycisk *Zapisz* na pasku narz-dzi *Standardowy*, aby mieć pewność, że wszystkie modyfikacje arkusza zostaną bezpiecznie zapisane.

## Otwieranie istniejącego dokumentu

#### -WICZENIE

### 6.26 Otwieranie zapisanego arkusza

Otwórz dokument, nad którym wcześniej pracowałeś:

- **1.** W oknie programu OpenOffice.ux.pl Calc wybierz w menu *Plik* polecenie *Otwórz*.
- **2.** Wywietlone zostanie okno dialogowe *Otwórz*. Odszukaj w nim plik, który chcesz otworzyć — arkusze kalkulacyjne programu

OpenOffice.ux.pl 3.1 maja rozszerzenie nazwy *.ods* — i naciśnij przycisk *Otwórz*. Plik zostanie otwarty i pojawi się jako nowe zadanie.

**3.** Jeśli pracowałeś nad plikiem ostatnio, szukaj go na liście *Poprzednie dokumenty* (rysunek 6.39).

![](_page_34_Picture_3.jpeg)

*Rysunek 6.39. Wybierz plik, który chcesz otworzy, i kliknij przycisk Otwórz. OpenOffice.ux.pl Calc radzi sobie take z otwieraniem arkuszy programów Excel*

![](_page_34_Picture_5.jpeg)

Aby wywołać okno dialogowe Otwórz, nie musisz korzystać z menu głównego. Możesz kliknąć przycisk Otwórz <u>a</u> na pasku narzędzi *Standardowy* lub zastosowa skrót *Ctrl+O*.

## Wstawianie arkuszy

Dokument programu Calc składa się domyślnie z trzech arkuszy o nazwach *Arkusz1*, *Arkusz2* i *Arkusz3*.

Możesz dodać do zestawu nowe arkusze, możesz też nadać arkuszom opisowe nazwy.

## Przełączanie się między arkuszami

#### -WICZENIE

## 6.27 Przełączanie się do innego arkusza

Aby przejść do kolejnego arkusza w skoroszycie:

 $\Box~$  Kliknij zakładkę arkusza u dołu okna (patrz rysunek 6.40).

*Rysunek 6.40. Kliknij* zakładkę arkusza, *aby do niego przej*

![](_page_35_Picture_176.jpeg)

## Dodawanie arkuszy

#### -WICZENIE

## 6.28 Dodawanie arkusza w skoroszycie

Dodaj do skoroszytu nowy arkusz:

**1.** Kliknij przyciskiem myszy wolny obszar obok nazw arkuszy u dołu okna (rysunek 6.41).

![](_page_35_Picture_177.jpeg)

*Rysunek 6.41.Kliknij przyciskiem myszy w wolnym obszarze obok zakadek arkuszy u dou okna*

- **2.** Wywietlone zostanie okno dialogowe *Wstaw arkusz*.
	- **□** W sekcji *Pozycja* określ miejsce wstawienia arkusza w tym wiczeniu dodamy arkusz za istniejcymi.
	- □ W sekcji *Arkusz* możesz określić liczbę dodawanych arkuszy.
	- $\textcolor{black}{\mathsf{u}}$  Jeśli chcesz nadać arkuszowi własną nazwę, wpisz ją w polu *Nazwa* w sekcji *Arkusz* (jest to możliwe tylko wtedy, gdy wstawiasz jeden arkusz).
	- □ Wybierz opcję *Z pliku*, jeśli chcesz dołączyć do skoroszytu istniejący już i zapisany arkusz.
	- □ Zatwierdź ustawienia, klikając *OK* (rysunek 6.42).
- **3.** W skoroszycie pojawi się nowy arkusz (rysunek 6.43).

![](_page_35_Picture_178.jpeg)

![](_page_35_Figure_18.jpeg)

![](_page_35_Picture_19.jpeg)

Skoroszyt może zawierać do 256 arkuszy kalkulacyjnych.

![](_page_36_Picture_116.jpeg)

*Rysunek 6.42. W oknie Wstaw arkusz możesz określić pozycję wstawianego* arkusza, jego nazwę i liczbę wstawianych arkuszy

## Zmiana nazwy arkusza

Nazwę arkusza możesz zdefiniować w oknie *Wstaw arkusz*, ale nie tylko.

#### -WICZENIE

### 6.29 Zmiana nazwy arkusza

Zastąp domyślną nazwę arkusza własną nazwą:

- 1. Kliknij dwukrotnie zakładkę arkusza, którego nazwę chcesz zmienić.
- 2. Pojawi się okno *Zmień nazwę arkusza* wpisz w nim nową nazwę i naciśnij OK. Nowa nazwa zastąpi starą (rysunek 6.44).

![](_page_36_Picture_10.jpeg)

Aby zmienić nazwę arkusza, możesz także kliknąć zmienianą nazwę przy wciśniętym klawiszu *Alt —* nazwa zostanie zaznaczona i pozostanie jedynie wpisać nową.

![](_page_36_Picture_12.jpeg)

Nazwy skoroszytu i arkuszy to odrębne nazwy. Nazwa skoroszytu to nazwa, pod którą zapisywany jest dokument.

**Contract** 

*Rysunek 6.44.* Wpisz nową nazwę *w oknie Zmie nazw- arkusza — nazwa ta zastpi dotychczasow*

![](_page_37_Picture_129.jpeg)

## Jednoczesne korzystanie z kilku arkuszy

Wszystkie operacje możesz zaplanować i wykonać w jednym arkuszu skoroszytu. Czasami jednak konieczne jest korzystanie z tych samych danych w innych arkuszach. Nie musisz wpisywać danych wielokrotnie, ani też kopiować ich i wklejać. Wystarczy, że zaznaczysz arkusze, w których chcesz umieścić dane, i wpiszesz je tylko raz.

#### -WICZENIE

## 6.30 Wprowadzanie identycznych danych w kilku arkuszach

Wprowadź te same dane jednocześnie do kilku arkuszy:

1. Zaznacz kilka arkuszy, klikając ich zakładki przy wciśnietym klawiszu *Ctrl*. Zakładki wybranych przez Ciebie arkuszy stana sie białe (rysunek 6.45).

![](_page_37_Picture_130.jpeg)

![](_page_37_Picture_131.jpeg)

2. Wpisz dane w aktywnym arkuszu — identyczne wartości pojawią się we wszystkich zaznaczonych arkuszach w tym samym miejscu.

![](_page_37_Picture_12.jpeg)

Aby usunąć zaznaczenie arkuszy, ponownie klikaj zakładki, trzymając wciśnięty klawisz Ctrl.

## Zamykanie dokumentu

Po zakończeniu pracy nad dokumentem możesz zamknąć jego okno.

#### -WICZENIE

## 6.31 Zamykanie bieżącego dokumentu

Zamknij bieżący dokument:

■ Wybierz w menu *Plik* pozycję *Zamknij* lub kliknij prawym przyciskiem myszy przycisk zamykanego zadania na pasku zadań systemu Windows, po czym wybierz z menu kontekstowego pozycję Zamknij. Jeśli wcześniej nie zapisałeś zmian wprowadzonych w dokumencie, zostaniesz o to poproszony.

![](_page_38_Picture_7.jpeg)

Pierwszy sposób umożliwia zamknięcie tylko zadania bieżącego, w przypadku drugiej z metod można zamknąć dowolny z dokumentów.